## **Adding Color Scheme**

- Click on Color in Home Tab
- Click on Insert and then choose desired settings
- Rows can be moved up or down to choose how the theme appears
- Save project file to save changes to the theme

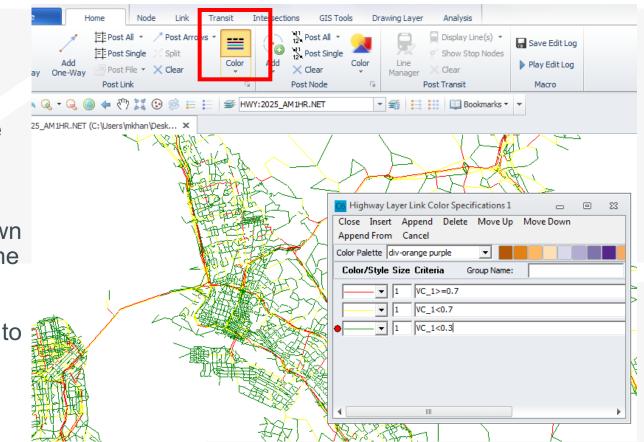

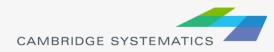

## **Bandwidth Plots**

|   |                                                                                   | Node     | Link Transit | Intersections  | GIS Tools Dra                                                                           | wing Layer      | Analysis                                                                                        |                                                                                                    |                                                                                                    |         |                            |
|---|-----------------------------------------------------------------------------------|----------|--------------|----------------|-----------------------------------------------------------------------------------------|-----------------|-------------------------------------------------------------------------------------------------|----------------------------------------------------------------------------------------------------|----------------------------------------------------------------------------------------------------|---------|----------------------------|
| > | Click on Multi-<br>Bandwidth in<br>Analysis Tab                                   | /Factors |              | Uink to Matris | Mode / Poi<br><br>p Clear Node Analysis                                                 | e / Point Chart | Bandwidt                                                                                        | Packets                                                                                                    |                                                                                                    |         |                            |
| * | Choose<br>attribute(s), Color<br>and Size. Up to 8<br>attributes can be<br>chosen |          |              |                | Highway Layee<br>Set:<br>Center Line<br>Attributes                                      | :<br>Ca<br>Ca   | /idth Settings<br>olor Settings<br>C Link Color                                                 | Nar                                                                                                    | ne:                                                                                                    |         | Value Range<br>0-11932.576 |
| * | Click Ok                                                                          |          |              |                | Selection Criteri<br>Selection Criteri<br>Scale Range to<br>Key Value<br>Key Min. Width |                 | Link Color Link Color Link Color Link Color Link Color Link Color Link Color Link Color Key Key | C Fix Color<br>C Fix Color<br>C Fix Color<br>C Fix Color<br>C Fix Color<br>C Fix Color<br>C Fix Color<br>2 to 0<br>1 to 0<br>2 1 to 1<br>3 K | C Dynamic Color C Dynamic Color C Dynamic Color C Dynamic Color C Dynamic Color C Dynamic Color C Dynamic Color C Dynamic Color C Dynamic Color C Dynamic Color C Save Config | 1 🔹 Key | +                          |

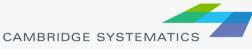

## Adding Labels

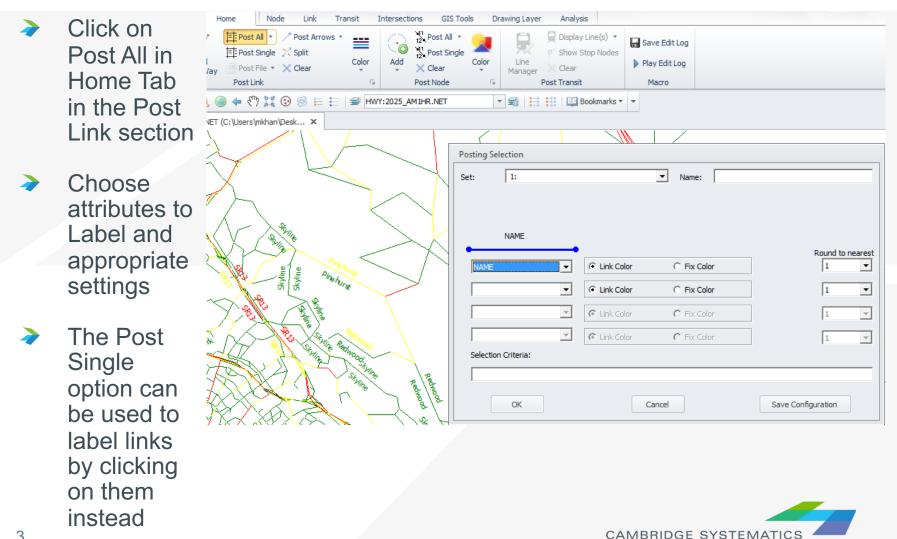